### <span id="page-0-0"></span>**SOMMAIRE**

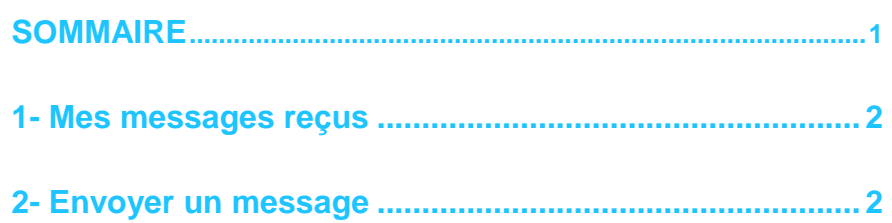

# **LA MESSAGERIE**

<span id="page-1-0"></span>Le Portail Famille va vous permettre de communiquer avec le gestionnaire de la structure d'accueil. Pour cela, vous utiliserez la messagerie.

Depuis l'accueil général, cliquez sur l'enveloppe en haut à droite de votre page.

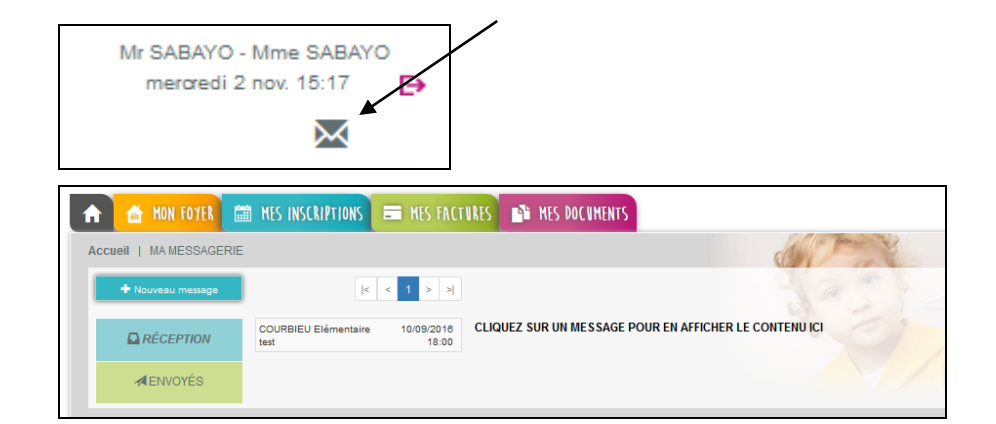

### **1-Mes messages reçus**

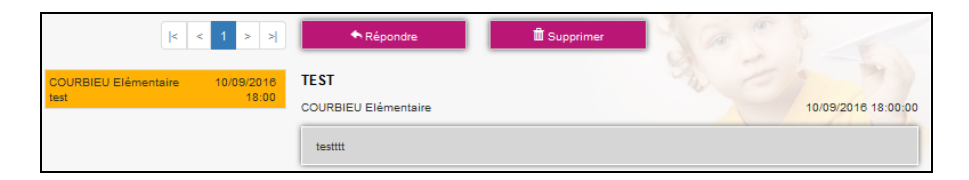

A l'arrivée sur la page, vous êtes par défaut sur votre boite de « RECEPTION ». Dans le tableau apparaissent vos messages triés par ordre de date décroissant, l'expéditeur, l'objet, la date et l'heure du message. Au clic sur chaque message, le message correspondant s'affiche dans le cadre gris au dessous.

Vous pouvez réactualiser cette liste en cliquant sur le bouton « Boîte de réception ».

Le portail vous permet également de visualiser les mails envoyés en cliquant sur « ENVOYES ».

Pour répondre à un mail reçu, il vous suffit de cliquer sur « Répondre ». L'historique des échanges est visible dans votre réponse mais celui-ci peut être effacé.

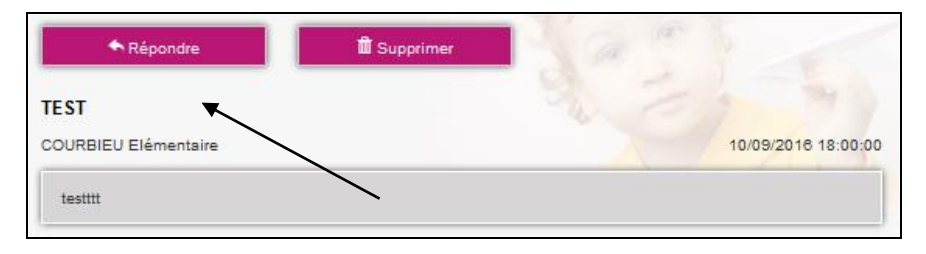

Sur le même principe, la fonctionnalité « Supprimer » vous permet d'effacer un ou plusieurs messages. Pour supprimer un message, il vous suffit de le supprimer.

#### **2-Envoyer un message**

Pour envoyer un message, cliquez sur le bouton «Nouveau Message ».

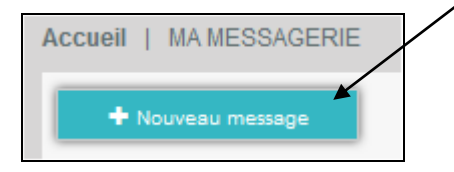

## **LA MESSAGERIE**

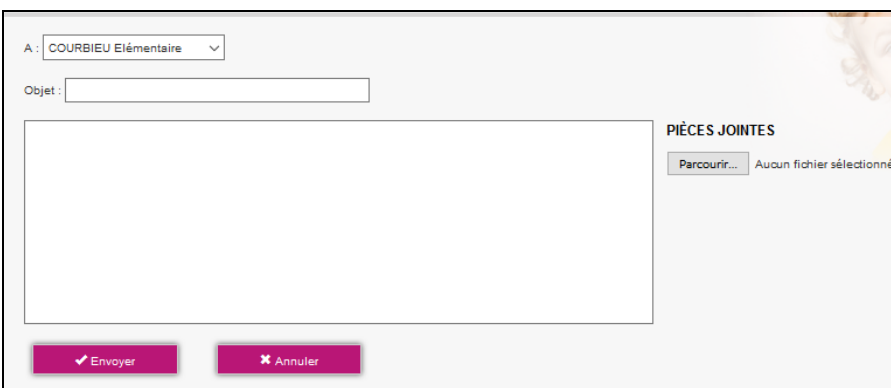

Il sera possible de choisir la structure à laquelle vous souhaitez faire parvenir le message.

Vous pouvez alors entrer l'objet du message ainsi que le corps de ce dernier.

Le portail permet de joindre une pièce jointe.

En cliquant sur « Pièce jointe », une fenêtre s'ouvre. Vous pouvez ainsi ajouter un document que vous irez chercher via « Parcourir » sur votre ordinateur.

Une fois votre message envoyé, vous le retrouvez en cliquant sur « ENVOYES» ce qui correspond à l'historique de vos messages envoyés.

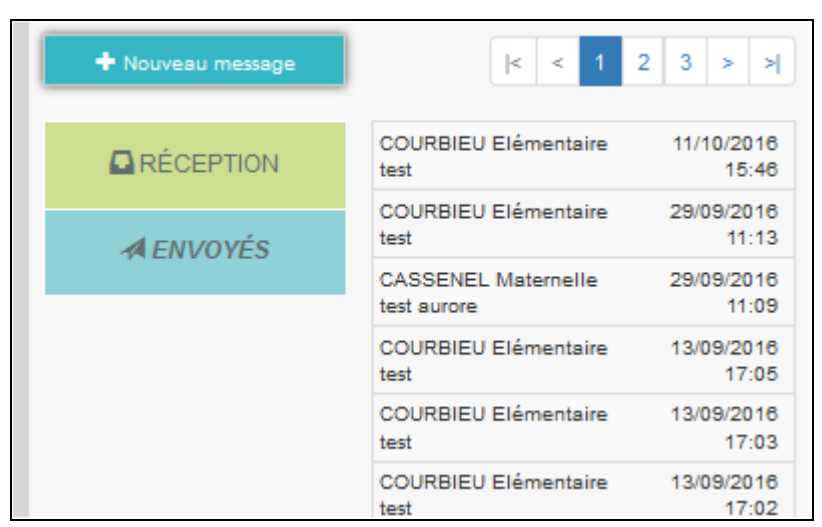

**5**

Pour visualiser le message, cliquez sur le mail et il s'affiche à côté dans le bandeau gris.

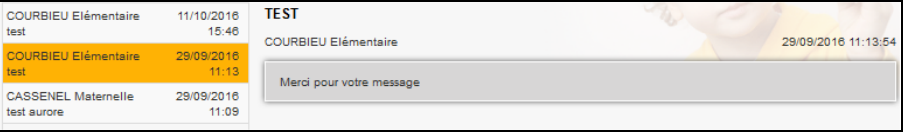